# 교수 임용지원서 작성방법

## Ⅰ 일반사항

- 지원서의 각 기재사항은 사실에 부합하도록 정확하게 작성해야 함
- 기재사항이나 서류 미비로 인한 책임은 지원자 본인에게 있음
- 허위나 착오기재 또는 관련 사실이 발견 될 경우 합격(또는 임용)을 취소할 수 있음
- **○** 서류 접수**[지원서 접수 및 연구실적 제출을 모두 완료해야만 지원이 완료되며, 기간 외 지원서 작성 및 연구실적 제출은 인정하지 않음.]** 이 서류 접수<mark>[지원서 접수 및 연구실적 제출을 모두 완료</mark><br>- <mark>외 지원서 작성 및 연구실적 제출은 인정하지 않음.]</mark><br>- 임용지원서: 교수채용 공고 사이트에 등록<br>- 여구시경 겐홍(연구시경 겐출관업 안 따동 TIOL 카구) - 이 저류 접구<u>시권시 접구 및 연구실적 제출을 포구 완료</u><br>- <mark>외 지원서 작성 및 연구실적 제출은 인정하지 않음.]</mark><br>- 임용지원서: 교수채용 공고 사이트에 등록<br>- 연구실적 제출(<del>연구실적 제출관련 안내시항 파일</del> 참고)
	-
- <u>되 시권시 작성 및 연구실적 세물는 인상하시 끊습니</u><br>- 임용지원서: 교수채용 공고 사이트에 등록<br>- 연구실적 제출(<del>연구실적 제출관련 안내시항 파일</del> 참고)<br>- ★ applyku@kku.ac.kr로 이메일 제출<br>- ~ 메인게모요 "기인보아 있루"요ㅋ 간선권면 니위요 간서
	-
	- **∙ 임용지원서: 교수채용 공고 사이트에 등록<br>• 연구실적 제출(<del>연구실적 제출관련 안내시항 파일</del> 참고)<br>▶ applyku@kku.ac.kr로 이메일 제출<br><mark>※ 메일제목은 "지원분야 이름"으로 작성하며</mark>, 내용은 작성하지 않음(첨부물만 첨부)**
	- **※** 예능계열 지원자의 작품집(Portfolio)를 필수적으로 제출해야 하며, 창작 및 실기활동 실적 또한 작품 별로(브로슈어 등) 하나의 PDF파일로 송부\_**『3D 그래픽스』, 『융합기**

**술』만 해당**

# Ⅱ 접수기간

**○** 접수기간(임용지원서 인터넷 등록, 연구실적 및 제출서류)

- **2023. 10. 19.(목) 12:00(정오) ∼ 10. 26.(목) 12:00(정오)까지[대한민국 시간 기준] (** 접수기간(임용지원서 인터넷 등록, 연구실적 및 제출서류)<br>- 2023. 10. 19.(목) 12:00(정오) ~ 10. 26.(목) 12:00(정오)까지 [대한민국 시간 기준]<br>[인터넷 등록 및 이메일 접수는 접수 마감시간까지 등록 및 도착한 것에 한하여 인정함,<br><u>지원서 접수기간 외 도착한 이메일은 인정하지 않음.</u>]

KU ZEHNE

# Ⅲ 구비 서류

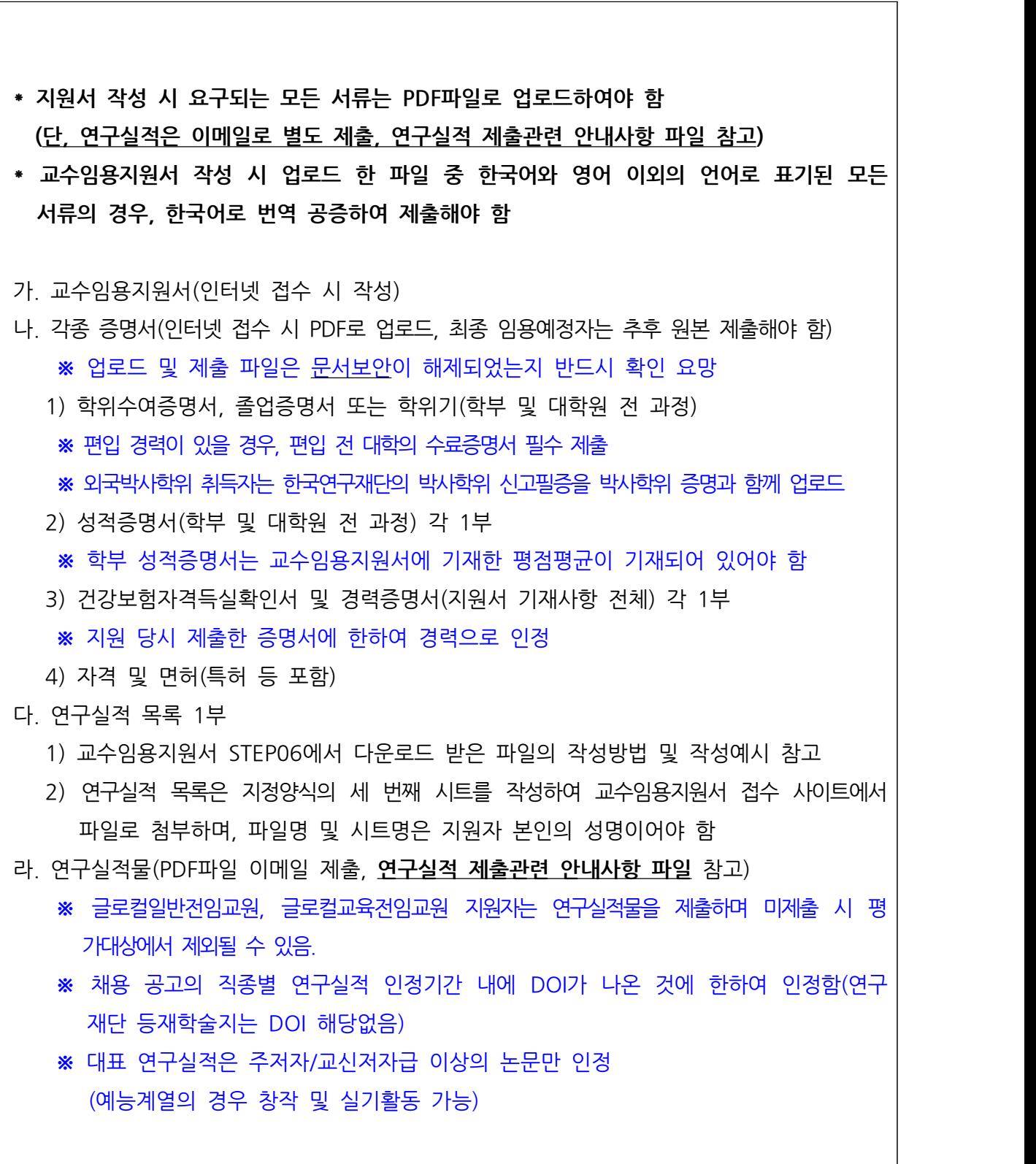

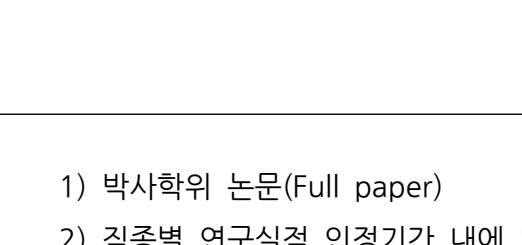

- 2) 직종별 연구실적 인정기간 내에 발표한 연구실적 Full paper 각 1부
	- 2) 직종별 연구실적 인정기간 내에 발표한 연구실적 Full paper 각 1부<br>3) 직종별 연구실적 인정기간 내에 발표한 연구실적의 게재사실 증빙자료 각 1부
- 1) 박사학위 논문(Full paper)<br>2) 직종별 연구실적 인정기간 내에 발표한 연구실적 Full paper 각 1부<br>3) 직종별 연구실적 인정기간 내에 발표한 연구실적의 게재사실 증빙자료 각 1부<br>4) 직종별 연구실적 인정기간 내에 발표한 연구실적의 IF 및 피인용횟수 증빙자료<br>간 1부 각 1부 3) 직종별 연구실적 인정기간 내에 발표한 연구실적의 게재사실 증빙자료 각 1부<br>4) 직종별 연구실적 인정기간 내에 발표한 연구실적의 IF 및 피인용횟수 증빙자료<br>각 1부<br>※ IF 및 피인용횟수 증빙자료는 글로컬일반전임교원만 제출하며, 글로컬교육전임교원은<br>제축하지 않은
- 제출하지 않음 ※ IF 및 피인용횟수 증빙자료는 글로컬일반전임교원만 제출하며, 글로컬교육전임교원은<br>- 제출하지 않음<br>※ IF는 국제저명학술지(SCI, SCIE, SSCI, A&HCI)만 해당함 5) **예능계열 지원자의 경우 창작 및 실기활동 실적 또한 작품별로(브로슈어 등) 각각 <sup>하</sup>**

**나의 PDF파일로 제출하고, 별도의 작품집(Portfolio)을 PDF파일 형식으로 반드 시 제출해야 함. 미제출 시 평가대상에서 제외될 수 있음** 5) <u>예능계열 지원자의 경우 창작 및 실기활동 실적<br><u>나의 PDF파일로 제출하고, 별도의 작품집(Po</u><br><u>시 제출해야 함. 미제출 시 평가대상에서 제외될</u><br>※『3D 그래픽스』, 『융합기술』만 해당</u>

- 마. 연구계획서 1부 (A4용지 5매 이내, 자유양식) **※『**3D 그래픽스』, 『융합기술』만 해당<br>마. 연구계획서 1부 (A4용지 5매 이내, 자유양식)<br>※ 글로컬일반전임교원만 해당하며. 글로컬교육전임교원은 제출하지 않음<br>- 보교 최초 인용익 이흐 근무기가(2녀) 동아 수해하려는 여구 계회으로서 아래 내 마. 연구계획서 1부 (A4용지 5매 이내, 자유양식)<br>※ 글로컬일반전임교원만 해당하며. 글로컬교육전임교원은 제출하지 않음<br>- 본교 최초 임용일 이후 근무기간(2년) 동안 수행하려는 연구 계획으로서, 아래 내용을<br>- 포하하여야 하
- 포함하여야 함 ※ 글로컬일반전임교원만 해당하며, 글로컬교육전임교원은 제<del>출</del>하지 않음<br>- 본교 최초 임용일 이후 근무기간(2년) 동안 수행하려는 연구 계획으로서, 아래 내용을<br>포함하여야 함<br>(연구제목, 연구목표, 연구의 전개방법, 연구결과의 학문적·실용적 가치에 대한 전망,<br>관련 연구 및 보유 아이디어에 대한 연구과제 수주 계획, 연구결과를 발표할 학술지명)

(연구제목, 연구목표, 연구의 전개방법, 연구결과의 학문적·실용적 가치에 대한 전망,<br>- 관련 연구 및 보유 아이디어에 대한 연구과제 수주 계획, 연구결과를 발표할 학술지명)<br>- ※ 연구계획서는 교수임용지원서 접수 사이트에서 파일로 첨부하며, 파일명은 지원자

- 본인의 성명이어야 함 (예: 홍길동.doc / 홍길동.hwp) 관련 연구 및 보유 아이디어에 대한 연구과제 수주 계획, 연구결과를 발표할 학술지명)<br>※ 연구계획서는 교수임용지원서 접수 사이트에서 파일로 첨부하며, 파일명은 지원자<br>본인의 성명이어야 함 (예: 홍길동.doc / 홍길동.hwp)<br>※ 연구계획서 양식은 자유 형식으로 하되, 첫 페이지 왼쪽 상단에 지원 분야의<br>소속(하과·저공) 저공부야 성명을 죽을 나누어 기재한 것 ※ 연구계획서는 교수임용지원서 접수 사이트에서 파일로 첨<br>본인의 성명이어야 함 (예: 홍길동.doc / 홍길동.hwp)<br>※ 연구계획서 양식은 자유 형식으로 하되, 첫 페이지 왼쪽 상<br>소속(학과·전공), 전공분야, 성명을 줄을 나누어 기재할 것
	-

## Ⅳ 인터넷 지원서 등록 방법 및 유의사항

#### **1. 지원서 작성 일반사항**

- 1) 지원서 각 항목의 이동 : 일반적인 지원서 입력항목의 이동 방법
- **①** 항목 이동 : 각 항목의 입력 후, Tap key 사용
- **②** 마우스 이용 : 마우스를 이용하여 입력하고자 하는 곳으로 바로 이동 가능
- **③** 기타(뒤로 이동) : shift key를 누른 상태에서 Tap key 입력
- 2) 지원서 입력 창의 다음단계, 임시저장 등의 버튼 기능
- **①** 다음단계: 각 입력단계 내용들의 입력이 끝난 후, 저장과 동시에 다음 입력단계로 넘어가기 위한 버튼으로 필수사항이 입력이 되지 않았을 경우에는 넘어갈 수 없도록 설정되어 있음
- **②** 임시저장: 다음 입력단계로 이동하지 않은 상태에서 임시로 저장 내용을 보관하기 위하여 사용하는 버튼
- **③** 추가 / 삭제: 가족사항, 학력사항, 경력사항, 연구실적 목록 등의 입력창에서 사용하는 것으로, 내용을 추가할 경우, 추가(+) 버튼, 입력내용을 삭제할 경우, |하여 사용하는 버튼<br>가족사항, 학력사항, 경력사항, 연구실<br>것으로, 내용을 추가할 경우, 추가(·<br>삭제(-) 버튼 사용<br>!아 홍시한교 주소기 거새 것으로, 내용을 추가할 경우, 추가(+) 버튼,<br>삭제(-) 버튼 사용<br>④ 검색: 지원 분야, 출신학교, 주소지 검색<br>- 검색 버튼을 클릭하면 다음과 같은 창이 나타남
- **④** 검색: 지원 분야, 출신학교, 주소지 검색
- 

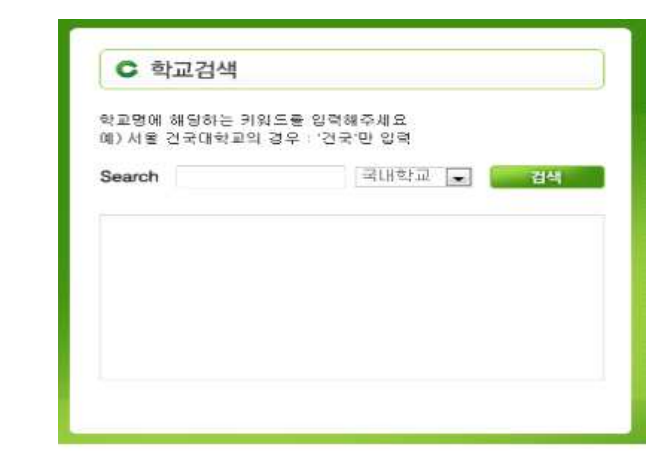

 - 입력 예를 참고하여 검색어를 입력하고 Enter를 치고 원하는 결과를 선택한 후 Enter를 치거나 마우스로 더블 클릭하면 해당 내용이 자동 입력됨

KU ZEHELE

3) Tip(팁) 및 각종 공지사항 참조

- **①** 지원서를 작성하기 전에 공지사항 및 작성 설명서를 충분히 숙지하고, 입력창에 나와 있는 예시나 안내 등을 참고하여야 함
- **②** 한글 입력 시, 글자가 깨지는 경우: 한국어로 설정되지 않은 윈도우로 작업 시 언어설정이 맞지 않아 한글 입력이 불가능할 경우 대처 방법 있는 예시나 안내 능을 참고하여야 함<br>② 한글 입력 시, 글자가 깨지는 경우: 한국어로 설정되지 않은 윈도우로 작업 시 언어<br>맞지 않아 한글 입력이 불가능할 경우 대처 방법<br>- 윈도우의 "제어판"을 열고 상단의 "국가 및 언어 옵션"을 더블 클릭<br>- "구가 미 어어 오셔" 내브에느 2개이 태(구가벼 오셔. 어어. 고구)이 이오 ② 한글 입력 시, 글자가 깨지는 경우: 한국어로 설정되지 않은 윈도우로 작업 시 언어설정이<br>맞지 않아 한글 입력이 불가능할 경우 대처 방법<br>- 윈도우의 "제어판"을 열고 상단의 "국가 및 언어 옵션"을 더블 클릭<br>- "국가 및 언어 옵션" 내부에는 3개의 탭(국가별 옵션, 언어, 고급)이 있음<br>- 2개이 태 주 1버째 "국가변 오셔" 2번째 "고구" 을 선태함에 간간이 어어 서태의
	-
	-
	- 윈도우의 "제어판"을 열고 상단의 "국가 및 언어 옵션"을 더블 클릭<br>- "국가 및 언어 옵션" 내부에는 3개의 탭(국가별 옵션, 언어, 고급)이 있음<br>- 3개의 탭 중, 1번째 "국가별 옵션", 3번째 "고급" 을 선택하여 각각의 언어 선택을<br>"한국어"로 지정한 후 재부팅하여 한국어 깨짐 현상 해결

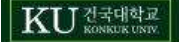

#### KUISSS 글로컬캠퍼스 교수채용 441111111111111 нишние 지원서 작성 지원서 수정 | 접수확인 설명  $E-10A1$ 원서 신규 작성 확인번호 .<br>In 확인하후를 분설하지 않도록(유피 바랍니다) 원서수정 및 확인 \* 반드리 차원서 작성 유의사탑을 수지하고 입력하기 바랍니다. [교수 입을 지열시 결성방법] [연구실격 제출관련 반내사합] [생을 밝축하일] - 지원서를 자금 접수할 경우 "원서 신규 작업" 비준을 발파주세요. - 지원사를 수업할 경우 상면, 이메일, 학연변호를 차려대로 입력하고 '원식 수정 및 확인' 비론을 늘리추세요. \* 참열차단 글장이 되어 있는 경우 잡업차단 설정을 매지해 주세요. (우편번호 검색, 학교 검색, 연구실적구분 검색이 합법으로 실행됩니다.) ※ 교수에용 접수 관련 문의는 관국대학교 GLOCA/글로컬/캠퍼스 교무자 교무원(전화:043-940-3212)으로 문의 바랍니다. ■ 교수책용 접수사이트(시스템)상학 문제검은 정보문양명(02-460-5701)으로 분약하시기 비판나다

1) 원서 신규 작성: 최초로 지원서를 작성할 때 "원서 신규 작성"를 클릭하고 개인정보 제공 동의서 작성 이후 기본 입력화면으로 이동

2) 원서 수정 및 확인: 지원서 임시저장 후 수정사항이 있을 경우 성명, E-mail, 확인번호를 입력한 후 "원서 수정 및 확인" 버튼을 누르면 입력화면으로 이동

※ 최종 제출 이후 지원서 수정을 원할 경우 ①교원 인사담당자에게 유선 연락 후 ②접수기간 마감 전까지 성명, 이메일주소, 확인번호를 통해 수정이 가능함

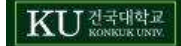

## **3. 기본/가족사항 입력창(STEP 01)**

1) "기본사항" 입력

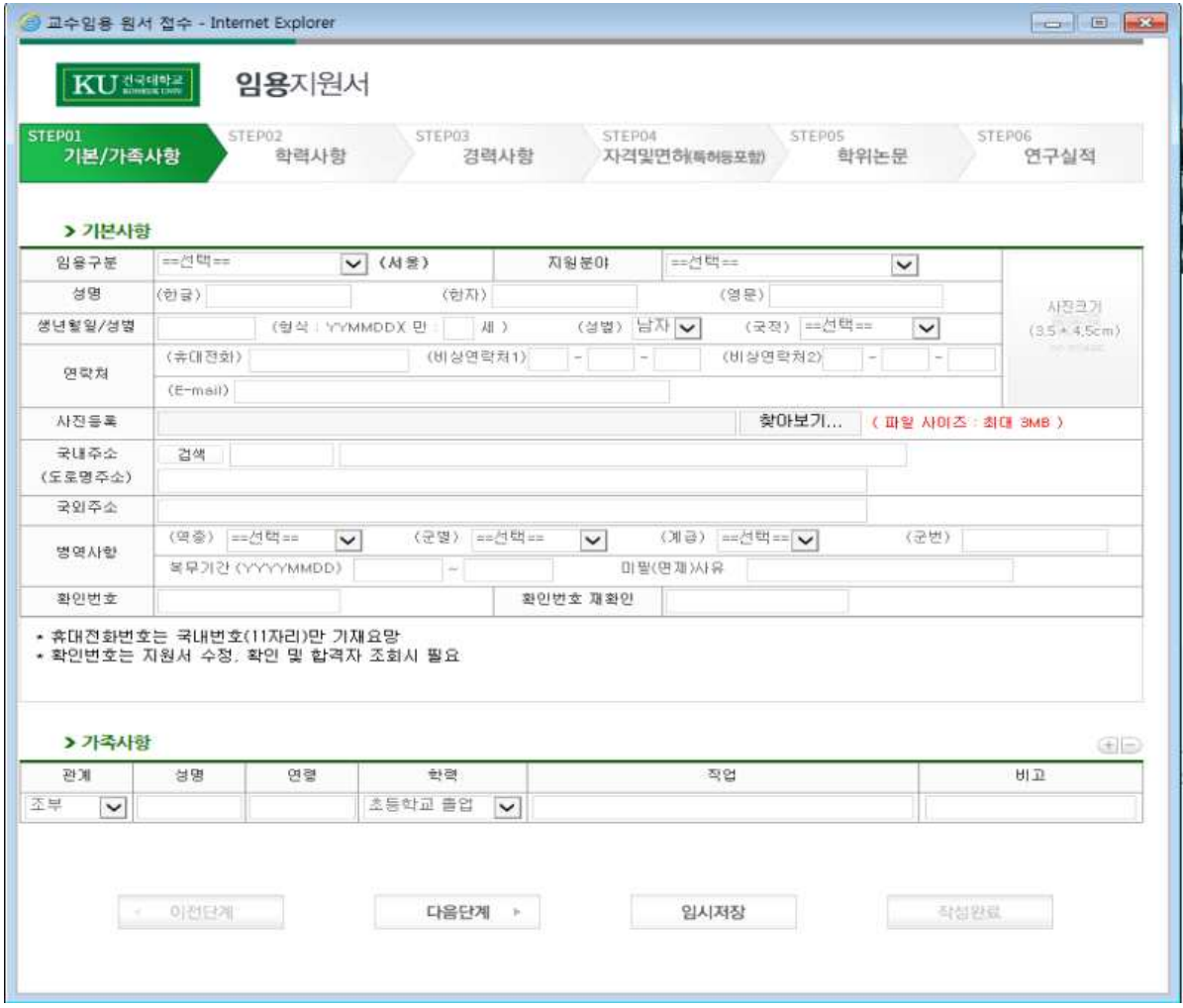

- **①** 임용구분: "선택"버튼을 클릭하고 지원 직종을 선택
- 
- 
- 
- 
- $\sigma$  임용구군. 진택 머은들 글릭하고 지원 식종을 신택<br>② 지원분야: "선택"버튼을 클릭하고 지원 분야를 선택<br>③ 성명<br>- 한글성명: 글자간 공백(space)없이 입력
- 
- **②** 지원분야: "선택"버튼을 클릭하고 지원 분야를 선택
- **③** 성명
- 
- 
- 
- **※** 단, 외자인 경우에는 성과 이름 사이에 공백(space) 2칸 입력, 예시) 김\_\_구
- 9 경령<br>- 한글성명: 글자간 공백(space)없이 입력<br>※ 단, 외자인 경우에는 성과 이름 사이에 공백(space) 2칸 입력, 예시) 김\_\_구<br>- 한자성명: 한글 성명 입력 후 "한자"버튼을 사용하거나, 다른 워드 프로그램에서<br>- 치기 서면은 비난 부언년간 한연 인력 \* 닌, 외사인 경구에는 성과 이름 사이에 중백(space) 2건<br>- 한자성명: 한글 성명 입력 후 "한자" 버튼을 사용하거<br>- 한자 성명을 복사 붙여넣기 하여 입력<br>- 영문성명: 여권에 사용되는 영문 성명 기입

한자 성명을 복사 붙여넣기 하여 입력

- -
- 
- **④** 생년월일: YYMMDD 방식으로 입력(주민등록번호 앞 6자리)

**⑤** 국적: 해당 국적 입력

**⑥** 연락처: 본인에게 직접연락 가능한 전화번호 기입 **※** 휴대전화번호는 국내번호(11자리)만 기재 요망

- **⑦** E-mail: 상시 확인하는 전자우편 주소 기입
- **⑧** 사진등록: "찾아보기" 버튼을 클릭하고 지원자의 컴퓨터 등에 저장된 증명사진 이미지 파일(jpg, jpge, gif 등의 파일형식 지원)을 선택하여 사진 등록(사진은 출력물 기준 가로 3.5cm, 세로 4.5cm 사이즈를 권장)
- **⑨** 국내주소: 검색버튼을 클릭하여 해당 도로명주소를 입력하고 하단 공란에 추가주소 입력
- **⑩** 국외주소:수기 입력
- **⑪** 병역사항: "역종", "군별", "계급" 등에서 해당사항을 선택한 후 나머지 사항 기입
- **৩** 국내구소. 김색미는을 들락이어 해당 <del>도도성구소를</del> 입닥하고 하던 중단에 주가구소 입락<br>**⑩** 국외주소: 수기 입력<br>**⑪** 병역사항: "역종", "군별", "계급" 등에서 해당사항을 선택한 후 나머지 사항 기입<br>※ 단, 미필, 면제인 경우 사유를 입력하고, 해당사항이 없는 경우에는 역종 선택시<br>"해당사항 없음" 선택 **※** 단, 미필, 면제인 경우 사유를 입력하고, 해당사항이 없는 경우에는 역종 선택시<br>"해당사항 없음" 선택<br>**⑫** 확인번호 등록: 확인번호로 4~10자의 영문이나 숫자로 입력<br>※ 확인번호는 지원서 등록 후, 수정 또는 합격자 조회 시 신원확인을 위해 사용되므로<br>바드시 기억해야 하
- **⑫** 확인번호 등록: 확인번호로 4~10자의 영문이나 숫자로 입력
	- 반드시 기억해야 함

2) "가족사항" 입력

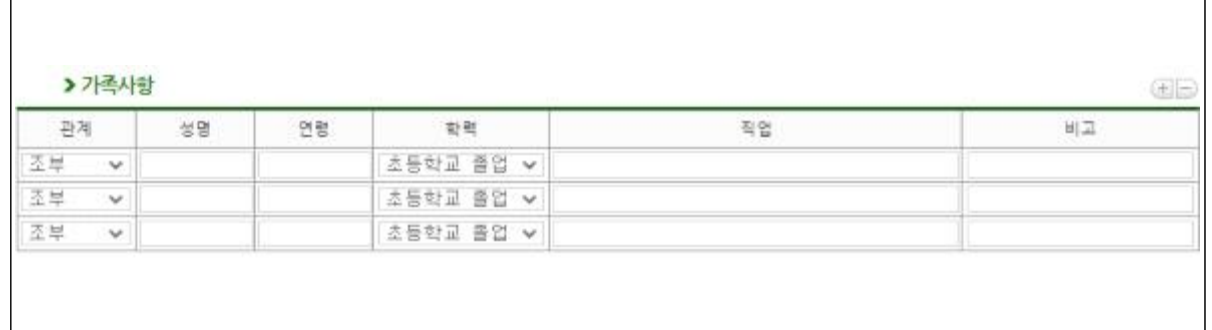

**①** 관계, 성명, 연령, 학력, 직업 등의 내용 입력(비고는 선택사항)

- **②** 가족 사항을 추가나 삭제할 경우에는 추가(+), 삭제(-) 버튼을 사용하고, 수정은 마우스로 해당 영역을 클릭한 후 새로운 내용 입력 ① 관계, 성명, 연령, 학력, 직업 능의 내용 입력(비고는 선택사항)<br>② 가족 사항을 추가나 삭제할 경우에는 추가(+), 삭제(-) 버튼을 사용하고, 수<br>마우스로 해당 영역을 클릭한 후 새로운 내용 입력<br>※ 최대 5인까지 가<del>족</del>사항을 직계가족 중심으로 기재하되, 부모는 동거 여부에 관계없이 입력
	-

## **4. 학력사항 입력창(STEP 02)**

1) "학력사항" 입력

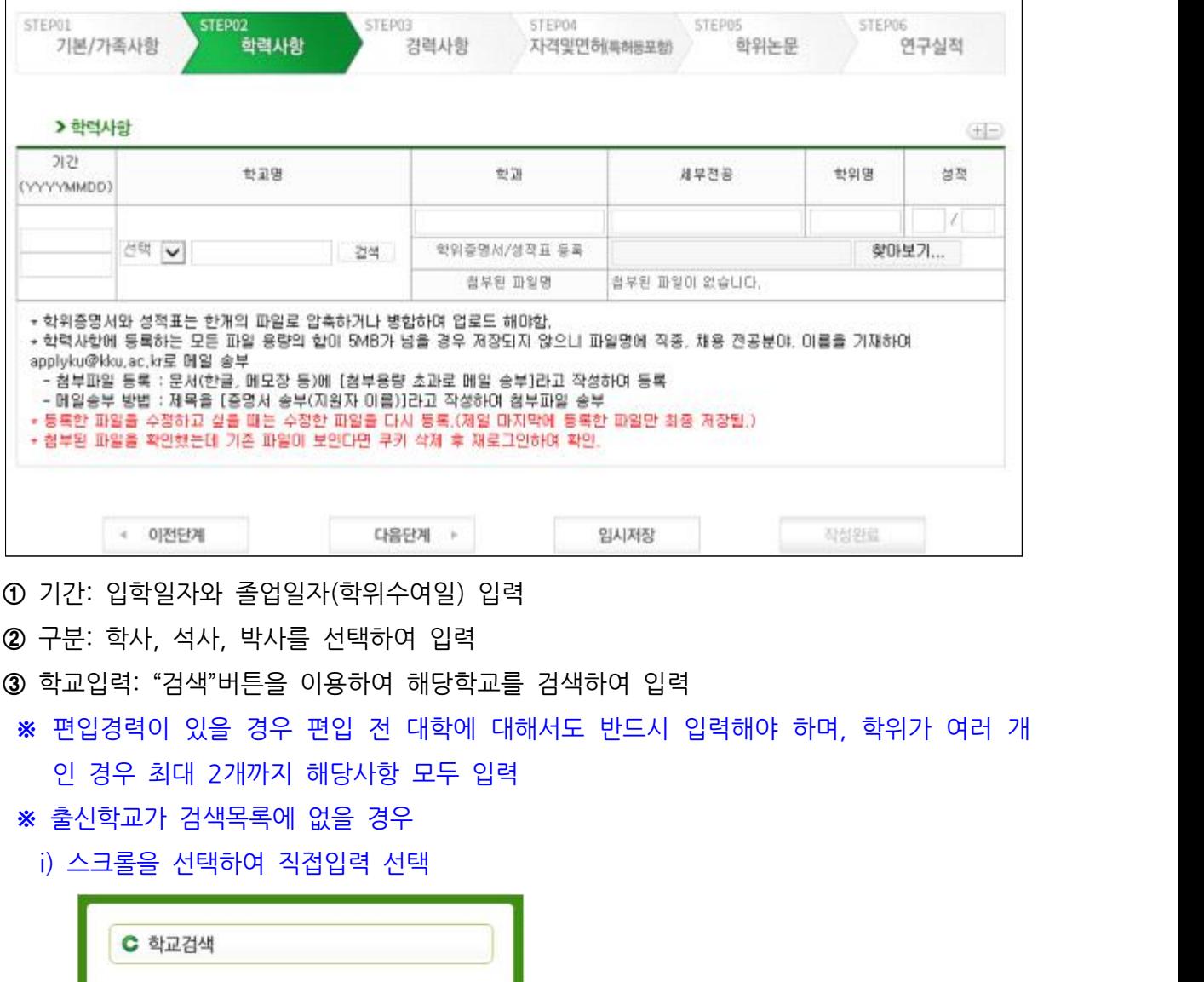

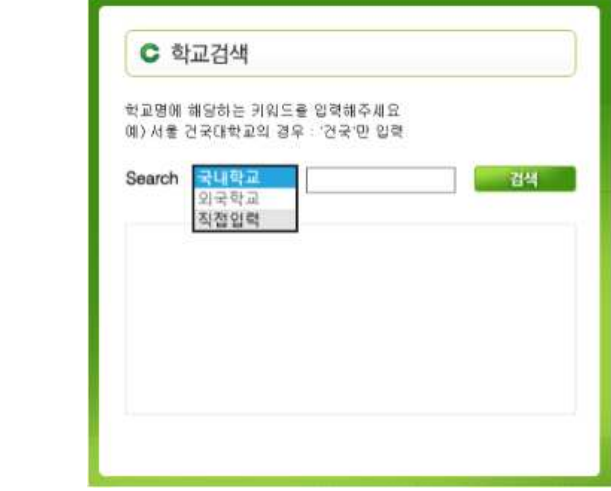

ii) 검색어 란에 "학교명" 입력 **→** 검색 선택 외국대학의 경우 영문명을 우선으로 입력 하되 글자 수가 제한되는 경우 한글로 입력(단, 한글 15자, 영문 30자 이내)

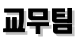

**④** 학과 및 세부전공: 학과명은 한글 15자, 영문 30자, 세부전공은 한글 20자, 영문 40자 이내, 학위명은 한글 15자, 영문 30자 이내로 입력

**⑤** 학위명: 학위명은 한글학위는 그대로 입력하고 그 외의 경우는 약어로 입력

 (예: 법학사, 문학사, 공학석사, 경제학박사, B.A., M.A., MSc, MBA, Ph.D. 등) **⑥** 성적: 학사과정 전 학년 평점평균과 기준 점수(만점) 입력

**※** 기준 점수(만점): 4.0, 4.3, 4.5, 5.0, 100 (예: 3.5/4.5, 4.1/4.3, 90/100 등)

**⑦** 학위 증명서 및 성적표는 "찾아보기" 버튼을 클릭하여 반드시 파일 업로드

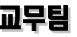

#### KU ZENSE

## **5. 경력사항 입력창(STEP 03)**

1) "경력사항" 입력

KUTTSHIP 임용지원서 STEP01 STEP02 STEP04 STEP03 **STEPDS STEPOR** 기본/가족사항 경력사항 학위논문 학력사항 자격및면하특허등포함 연구실적

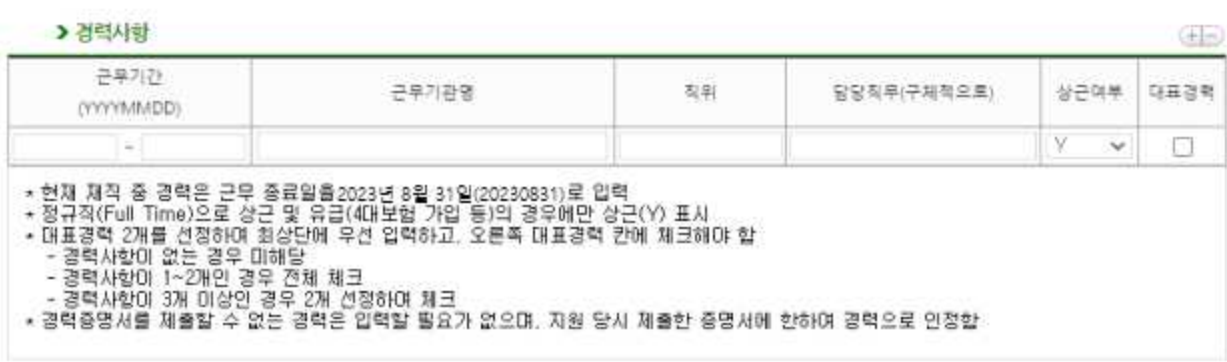

#### > 경력증명서

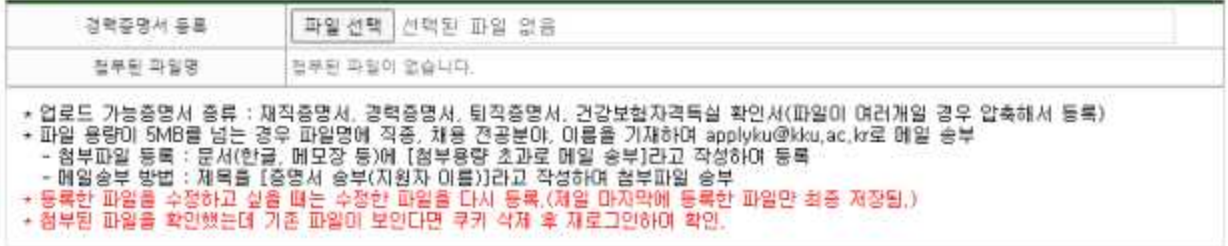

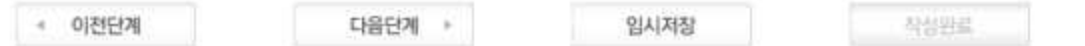

- **①** 근무기간: 근무기간 등 날짜는 YYYYMMDD형식(예: 20050101)으로 입력 **※** 현재 재직인 경우 근무 종료일자를 2024년 2월 29일(20240229)로 입력
- **②** 근무기관 등: 한글 30자, 영문 60자, 직위는 한글 10자, 영문 20자, 담당직무는 한글 20자, 영문 40자 이내로 입력
- **③** 상근여부: **전임(Full Time)으로 상근 및 유급(4대 보험 가입 등)의 경우에만 상근(Y) 표시**
- **④** 대표경력 : 전체 경력사항 중 대표경력 2개를 V 표시
- **⑤** 증명서를 제출할 수 없는 경력은 인정하지 않으므로 입력하지 않음 **③** 상근여부: **전임(Full Time)으로 상근 및 유급(4대 보험 가입 등)의 경**<br>④ 대표경력 : 전체 경력사항 중 대표경력 2개를 V 표시<br>⑤ 증명서를 제출할 수 없는 경력은 인정하지 않으므로 입력하지 {<br>※ 지원 당시 제출한 경력에 한하여 임용 시 경력으로 인정<br>◎ 드로 가느 즈며서: 재지즈며서 겨려즈며서 티지즈며서 거가보히
	-
- **⑥** 등록 가능 증명서: 재직증명서, 경력증명서, 퇴직증명서, 건강보험 자격득실 확인서 **⑤ 증명서를 제출할 수 없는 경력은 인정하지 않으므로 입<br>※ 지원 당시 제출한 경력에 한하여 임용 시 경력으로<br><b>⑥ 등록 가능 증명서: 재직증명서, 경력증명서, 퇴직증명서**<br>※ 파일이 여러개인 경우 압축하여 등록<br>⑦ 다우에 해단되느 경력이인인 경력사하우 인력하지 안으
- **⑦** 다음에 해당되는 경력이외의 경력사항은 입력하지 않음

KU ZEHELE

 **※** 교육경력 인정범위: 전문대학 이상의 대학 전임교수, 비정년트랙 전임교원, 비전임교원((시간)강사, <sup>겸</sup> 임교수, 초빙교수, 강의교수, 기타 이에 준하는 직종)으로 근무한 교육경력 **※** 교육경력 인정범위: 전문대학 이상의 대학 전임교수<br>임교수, 초빙교수, 강의교수, 기<br>X 연구 및 산업체경력 인정범위<br>a 교육부 고시 제2020-227호 '대한교워 자격 a. 교육부 고시 제2020-227호 '대학교원 자격기준 등에 관한 규정 제4조에 따른 연구기

- 관 등의 지정에 관한 고시' 제4조(교육부장관이 정하는 기준에 적합한 산업체)에 해당하는 경력이 있는 경우 등급별 평가점수에 따라 평가한다. a. 교육부 고시 제2020-227호 '대학교원 자격기준 등에 관한 규정 제4조에 따른 연구기<br>- 관 등의 지정에 관한 고시'제4조(교육부장관이 정하는 기준에 적합한 산업체)에 해당하는<br>경력이 있는 경우 등급별 평가점수에 따라 평가한다.<br>- b. 규정 제4조 제4호의 '교육부장관이 정하는 기준에 적합한 산업체에서 전공학과<br>- 및 그에 과려되는 하과의 한문부야에 해당하는 직무에 족사하 경력'이라
- 및 그에 관련되는 학과의 학문분야에 해당하는 직무에 종사한 경력'이라 함은 다 음 각 호와 같다. b. 규정 제4조 제4호의 '교육부장관이 정하는 기준에 적합한 산업체에서 전공학과<br>및 그에 관련되는 학과의 학문분야에 해당하는 직무에 종사한 경력'이라 함은 다<br>음 각 호와 같다.<br>- 대학에서 담당할 전공분야를 국가기관(시설 및 군경력 포함)에서 당해 전문지식<br>- 목 픽요로 하는 직무에 저익으로 종사하 경력
- 을 필요로 하는 직무에 전임으로 종사한 경력 음 각 호와 같다.<br>- 대학에서 담당할 전공분야를 국가기관(시설 및 군경력 포함)에서 당해 전문지식<br>을 필요로 하는 직무에 전임으로 종사한 경력<br>- 대학에서 담당할 전공분야를 국가기관에 준하는 기관(국영기업체 또는 공공단<br>체)에서 저익으로 종사하 경력
- 체)에서 전임으로 종사한 경력 을 필요로 하는 직무에 전임으로 종사한 경력<br>- 대학에서 담당할 전공분야를 국가기관에 준하는 기관(국영기업체 또는 공공단<br>체)에서 전임으로 종사한 경력<br>- 민간 산업체에서 대학에서 담당할 전공분야와 관련된 직무에 전임으로 종사한 경력<br>- 파사·건사로 근무하 경력 - 대학에서 담당할 전공분야를 국가기<br>- 체)에서 전임으로 종사한 경력<br>- 민간 산업체에서 대학에서 담당할 전공분<br>- 판사·검사로 근무한 경력<br>- 변호사·공인회계사·세무사·간정평가사·변리
	- 민간 산업체에서 대학에서 담당할 전공분야와 관련된 직무에 전임으로 종사한 경력<br>- 판사·검사로 근무한 경력<br>- 변호사·공인회계사·세무사·감정평가사·변리사·건축사의 개업기간
	-
	-
- 민간 산업체에서 대학에서 담당할 전공분야와 관련된 직무에 전임으로 종사한 경력<br>- 판사·검사로 근무한 경력<br>- 변호사·공인회계사·세무사·감정평가사·변리사·건축사의 개업기간<br>- 『선박직원법 시행령』 제2조제7호에 따라 지정받은 지정교육기관 중 대학에서 교<br>- 유욕 반은 자로서 1근이상 해기사 면허 소지자의 <del>고</del>제하해 승서경력 및 『하공번』 육을 받은 자로서 1급이상 해기사 면허 소지자의 국제항해 승선경력 및 **「**항공법**」** 제29조의3에 따라 지정받은 항공종사자 전문교육기관에서 비행교육에 종사한 경력 - 『선박직원법 시행령』 제2조제7호에 따라 지정받은 지정교육기관 중 대학에서 교<br>육을 받은 자로서 1급이상 해기사 면허 소지자의 국제항해 승선경력 및 『항공법』<br>제29조의3에 따라 지정받은 항공종사자 전문교육기관에서 비행교육에 종사한 경력<br>- 『국가기술자격법』 및 동 시행령에 따른 기술사 자격을 취득한 자로서 해당 기<br>- 《국가기술자격법』 및 동 시행령에 따른 기술사 자격을 취득한 자로서 해
- 술분야에서 실무에 종사한 경력이 대학 또는 대학원의 전공과목과 근무경력이 부합되고 전문대학 교원으로서 담당할 과목이 이에 연계될 수 있는 경우 - 『국가기술자격법』 및 동 시행령에 따른 기술사 자격을 취득한 자로서 해당 기<br>술분야에서 실무에 종사한 경력이 대학 또는 대학원의 전공과목과 근무경력이<br>부합되고 전문대학 교원으로서 담당할 과목이 이에 연계될 수 있는 경우<br>- 국가 또는 공공단체가 운영하는 병원 또는 『의료법』 제3조에 따른 병원급 의<br>- <sup></sup><br>로기과에서 이터 또는 레지더트로 근무하 경력
- 료기관에서 인턴 또는 레지던트로 근무한 경력 부합되고 전문대학 교원으로서 담당할 과목이 이에 연계될 수 있는 경우<br>- 국가 또는 공공단체가 운영하는 병원 또는 『의료법』 제3조에 따른 병원급 의<br>료기관에서 인턴 또는 레지던트로 근무한 경력<br>- 의과대학(의학전문대학원 포함), 치과대학(치의학전문대학원 포함), 한의과대학<br>(하의학저무대학워 포함) 또는 수의과대학(수의학부 포함) 족언자의 의워 치과
- (한의학전문대학원 포함) 또는 수의과대학(수의학부 포함) 졸업자의 의원, 치과 의원, 한의원 또는 동물병원 개업기간 - 의과대학(의학전문대학원 포함), 치과대학(치의학전문대학원 포함), 한의과대학<br>(한의학전문대학원 포함) 또는 수의과대학(수의학부 포함) 졸업자의 의원, 치과<br>의원, 한의원 또는 동물병원 개업기간<br>- 국가, 공공단체 또는 해당 학교장이 인정하는 기관에서 전문의로 근무한 경력<br>- 국가 또는 공공다체가 운영하는 병워 또는 「의료법」 제3조에 따른 병워금 의료 (한의학전문대학원 포함) 또는 수의과대학(수의학부 포함) 졸업자의 의원, 치과<br>의원, 한의원 또는 동물병원 개업기간<br>- 국가, 공공단체 또는 해당 학교장이 인정하는 기관에서 전문의로 근무한 경력<br>- 국가 또는 공공단체가 운영하는 병원 또는 『의료법』 제3조에 따른 병원급 의료<br>기과에서 저익 가호사로 근무하 경력
	-
- 기관에서 전임 간호사로 근무한 경력 - 국가, 공공단체 또는 해당 학교장이 인정하는 기관에서 전문의로 근무한 경력<br>- 국가 또는 공공단체가 운영하는 병원 또는 『의료법』 제3조에 따른 병원급 의료<br>기관에서 전임 간호사로 근무한 경력<br>- 신학대학 졸업자가 목사 또는 신부로 재직하거나, 대학 불교학과 졸업자가 사찰<br>에서 승려로 재직하 경력
	- 에서 승려로 재직한 경력 - 신학대학 졸업자가 목사 또는 신부로 재직하거나, 대학 불교학과 졸업자가 사찰<br>- 에서 승려로 재직한 경력<br>- 외국공관에서 근무한 경력
	-
	- 공인된 상설 예·체능 및 창작·실기에 관한 단체의 주요간부 근무경력

## **6. 자격 및 면허사항(특허 등 포함) 입력창(STEP 04)**

1) "자격 및 면허" 입력

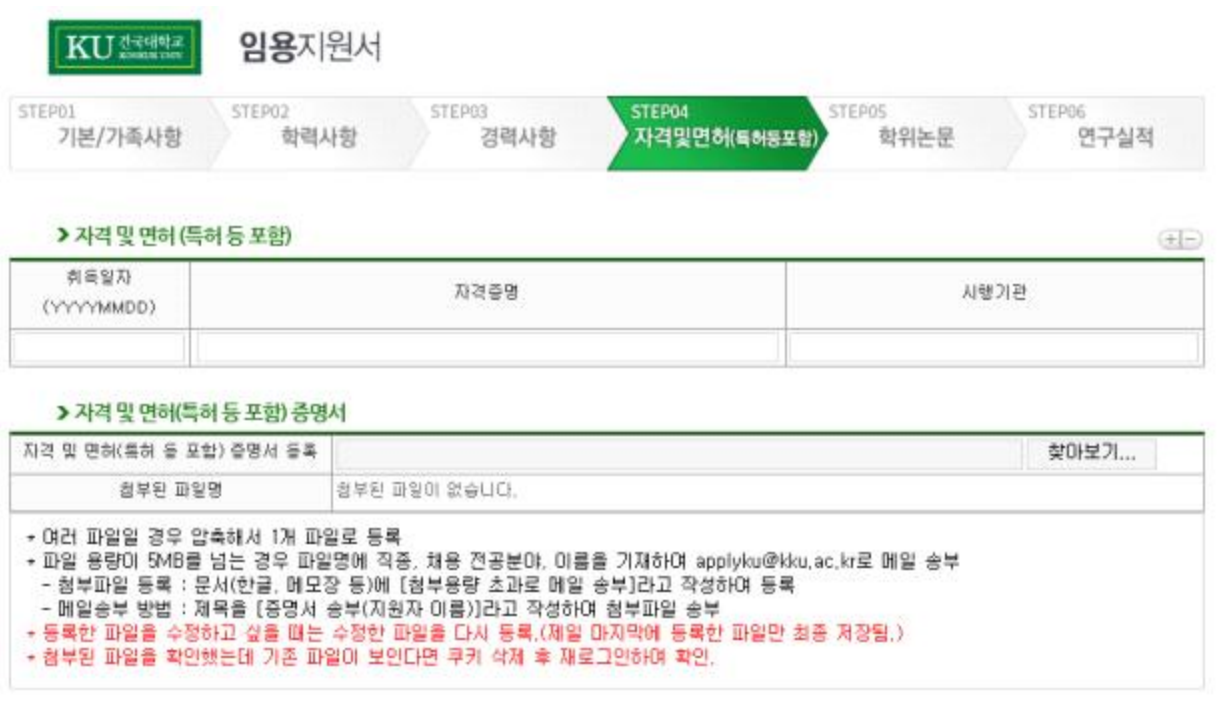

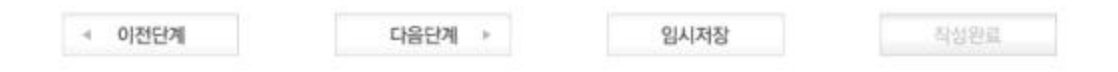

**①** 취득일자, 자격종별, 시행기관 등은 경력사항과 같은 방식으로 입력

- **②** 우수강의 수상 경력이 있는 경우 입력
- **③** 파일이 여러개인 경우 압축해서 업로드 등록

## **7. 학위논문(STEP 05)**

#### 1) "석사학위 논문 주요 내용" 입력

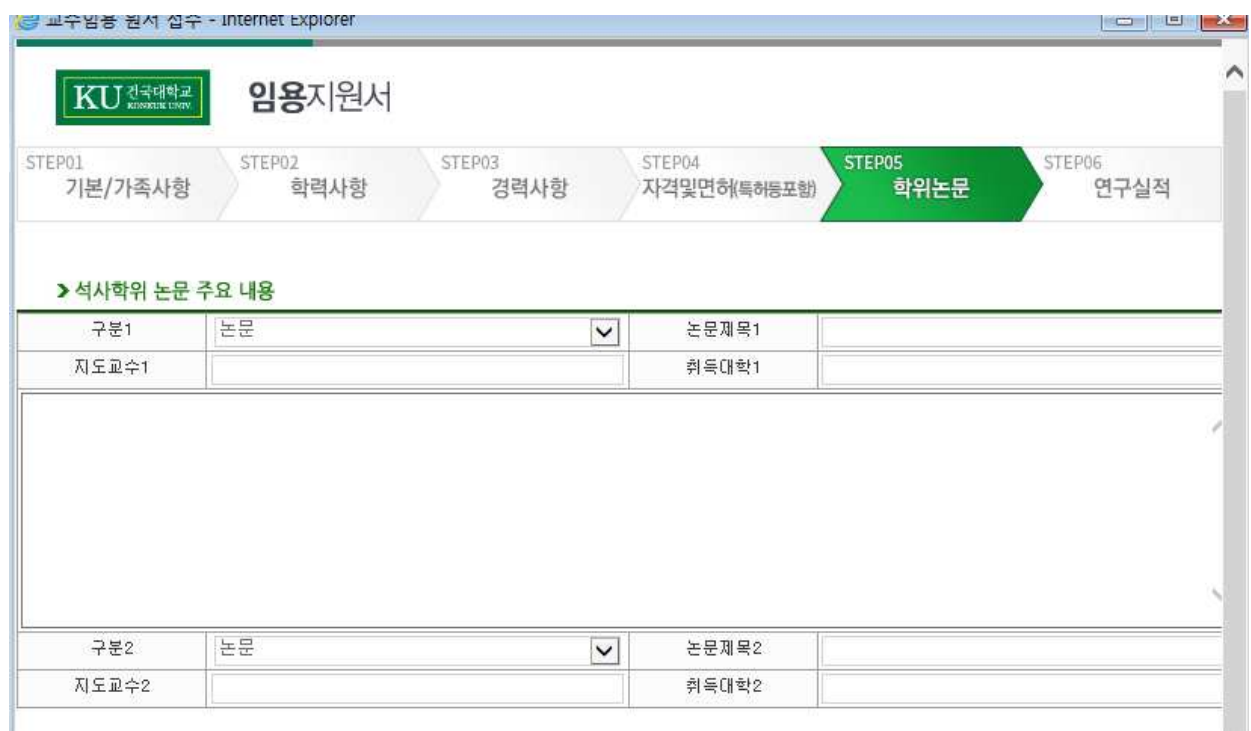

- **①** 구분: 학위논문의 종류 선택(논문, 작품발표, 시험, 기타, 학위없음)
- **②** 논문제목: 제목은 국문이나 영문으로 기재하되, 기타 외국어는 국문 또는 영문으로 번역하여 입력(한글 100자, 영문 200자 이내)
- **③** 지도교수: 성명과 현 소속 해당내용을 직접 기입 **※** 예: 김건국(건국대)
- **④** 취득대학: 해당내용을 직접 기입
- **⑤** 논문 주요 내용: 한글 2,000자 이내, 영문 4,000자 이내로 주요 내용만 입력
- **⑥** 학위가 2개인 경우
- - 2개 이상의 석사학위 소지자의 경우 주요 석사학위를 '구분1' 에 입력하고, 구분2에 그 이외 석사논문의 기본정보를 입력

#### 2) "박사학위 논문 주요 내용" 입력

> 박사학위 논문

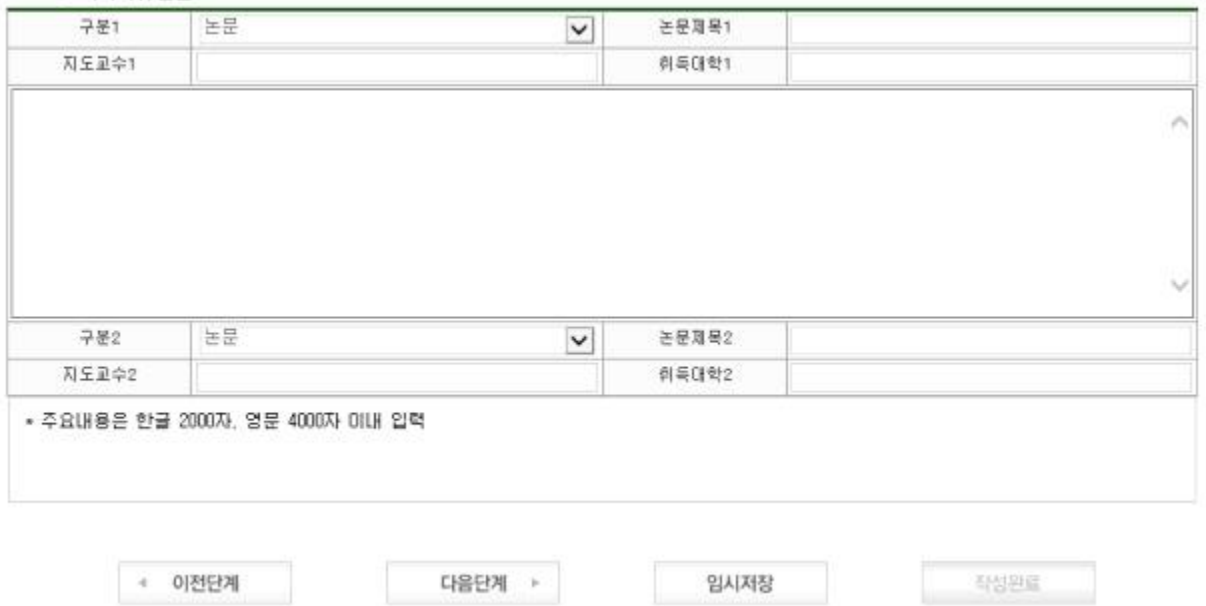

### **※** 석사논문 입력 방식과 동일하며, 박사학위가 2개인 경우는 주요 박사학위를 "구분1"에 반드시 입력해야 함

## **8. 연구실적 및 논문 주요내용 입력창(STEP 06)**

- 1) 유의사항
- **①** 논문 및 저서, 예능계 창작 및 실기 등에 관한 연구실적을 입력
- **②** 연구실적 증빙자료 제출 시, 논문에 게재년월이 명확하지 않은 경우 게재사실 증빙 서류를 함께 제출해야 함
- ③ 직종별 연구실적 인정기간 내에 발표된 연구실적만 기재하되, 지원자가 **가장 우수하다고 인정**<br>하는 **논문(주·교신저자급 이상)이나 창작 및 실기활동(예능계열) 중 2편을 우선적으로 기입<br>하고, 기타 연구실적은 <b>가장 최근에 발표한 것부터 순서대로 기입**<br>※ 연구실적 인정기간<br>- 극로컬익바저의 극로컬교육저의 : 최근 4년 이내(2019-10-~ 2023-10) **하는 논문(주**․**교신저자급 이상)이나 창작 및 실기활동(예능계열) 중 2편을 우선적으로 기입** 하고, 기타 연구실적은 **가장 최근에 발표한 것부터 순서대로 기입 하는 논문(주·교신저자급 이상)이나 창작 및 실기활동(예능계열) 중 2편을 우선적으**<br>하고, 기타 연구실적은 **가장 최근에 발표한 것부터 순서대로 기입**<br>※ 연구실적 인정기간<br>- 글로컬일반전임, 글로컬교육전임 : 최근 4년 이내(2019. 10. ~ 2023. 10.)<br>※ 극로컬일반전임, 글로컬교육전임 : 최근 4년 이내(2019. 10. ~ 2023. 10.)
	- -
	- 하고, 기타 연구실적은 **가장 최근에 발표한 것부터 순서대로 기입**<br>※ 연구실적 인정기간<br>- 글로컬일반전임, 글로컬교육전임 : 최근 4년 이내(2019. 10. ~ 2023. 10.)<br>※ 글로컬일반전임교원 : 최종 학위논문 및 교수임용지원서의 대표 연구실적 2편은 별도로 2차<br>- 신사에서 평가하 심사에서 평가함. - 글로컬일반전임, 글로컬교육전임 : 최근 4년 이내(2019.<br>**※** 글로컬일반전임교원 : 최종 학위<del>논문</del> 및 교수임용지원서의<br>심사에서 평가함.<br>※ 순서변경이 불가하므로 순서 입력 주의<br>※ 여구식적이 이정번의느 축가되 거에 하하며 게재 예 **※** 글로컬일반전임교원 : 최종 학위<del>논문</del> 및 교수임용지원서의 대표 연구실적 2편은 별도로 2차<br>- 심사에서 평가함.<br>※ 순서변경이 불가하므로 순서 입력 주의<br>※ 연구실적의 인정범위는 출간된 것에 한하며,게재 예정 논문 및 온라인에만 게재된<br>- 노무은 - 이정되지 - 앉은 - [다 - 오라이에마 - 게재되 - 노무의 - 경우 - 해당기가 - 내
		-
		- 논문은 인정되지 않음. [단, 온라인에만 게재된 논문의 경우 해당기간 내 DOI(Digital Object Identifier)가 확인되면 연구실적으로 인정]

#### 2) "연구실적" 입력

> 연구실적 (STEP05에서 입력한 학위논문은 입력하지 않음)

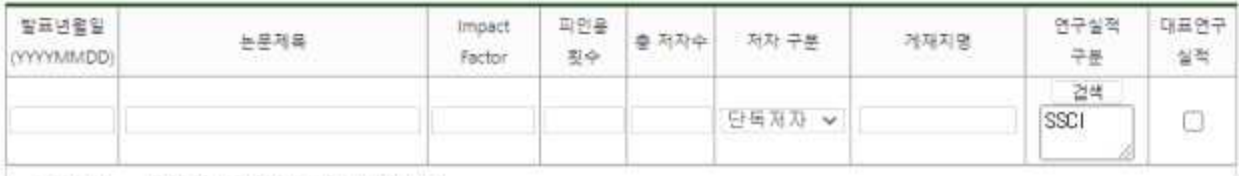

\* 2018.05. ~ 2022.05.에 발간된 연구실적만 인정<br>\* 가장 우수하다고 인정하는 논문(주저자, 교신저자급 이상)이나 창작 및 실가활동(예능계) 중 2편을 우선적으로 기업하고, 대표연구실적에<br>"V"체크 할, 기타 연구실적은 가장 최근에 발표한 것부터 순서대로 기업<br>\* 타는 국제저명학술자(SCI, SCIE, SSCI, A&HCI)만 입력합<br>\* 협원는문은 STEPIS 학위들은에서 OED

논문을 포함하여 작성해야 될)

- **①** 발표년월일: YYYYMMDD형식(예: 20190901)으로 입력
- **②** 논문제목: 제목은 발표지에 있는 그대로 국문이나 영문으로 기재하되, 기타 외국어는 국문 또는 영문으로 번역하여 입력.
- **③** Impact Factor : 국제저명학술지(SCI, SCIE, SSCI, A&HCI)만 해당하며, web of science 기준으로 입력(발행연도 기준) **③** Impact Factor : 국제저명학술지(SCI, SCIE, SSCI, A&HCI)만 해당하며, web of<br>science 기준으로 입력(발행연도 기준)<br>④ 피인용횟수 : Web of Science, 한국학술지인용색인(KCI), www.scopus.com기준으로 입력<br>※ 논문의 "Impact Factor" 및 "피인용횟수" 증빙자료는 스캔하여 이메일 첨부·송부하여<br>야하(극로컬일바저인마
- **④** 피인용횟수 : Web of Science, 한국학술지인용색인(KCI), www.scopus.com기준으로 입력
- 야함(글로컬일반전임만 해당, 연구실적 제출 안내자료 참고) ※ 논문의 "Impact Factor" 및 "피인용횟수"<br>- 야함(글로컬일반전임만 해당, 연구실적 제출<br>⑤ 총 저자수 및 저자 구분: 연구실적의 저자 수 및<br>- 단독저자 : 총 저자 수 1명<br>- 다독주저자 : 초 저자 수 다수 주저자 1명 야함(글로컬일반전임만 해당, 연구실적 제출 안내자료 참고)<br>⑤ 총 저자수 및 저자 구분: 연구실적의 저자 수 및 지원자의 역할에 따라 선택하여 입력<br>- 단독저자 : 총 저자 수 1명<br>- 단독주저자 : 총 저자 수 다수, 주저자 1명, 지원자 역할이 주저자<br>- 단독교시저자 : 총 저자 수 다수, 주저자 1명, 지원자 역할이 교시저자
- **⑤** 총 저자수 및 저자 구분: 연구실적의 저자 수 및 지원자의 역할에 따라 선택하여 입력 ⑤ 총 저자수 및 저자 구분: 연구실적의 저자 수 및 지원자의 역할에 따라 선택하여 입력<br>- 단독저자 : 총 저자 수 1명<br>- 단독주저자 : 총 저자 수 다수, 주저자 1명, 지원자 역할이 주저자<br>- 단독교신저자 : 총 저자 수 다수, 교신저자 1명, 지원자 역할이 교신저자<br>- 공독주저자 : 총 저자 수 다수, 교신저자 1명, 지원자 역할이 교신저자
	-
	-
- 단독저자 : 총 저자 수 1명<br>- 단독주저자 : 총 저자 수 다수, 주저자 1명, 지원자 역할이 주저자<br>- 단독교신저자 : 총 저자 수 다수, 교신저자 1명, 지원자 역할이 교신저자<br>- 공동주저자 : 총 저자 수 다수, 주저자 다수, 지원자 역할이 주저자<br>- 공동주저자 : 총 저자 수 다수, 구저자 다수, 지원자 역할이 구서저자 - 단독주저자 : 총 저자 수 다수, 주저자 1명, 지원자 역할이 주저자<br>- 단독교신저자 : 총 저자 수 다수, 교신저자 1명, 지원자 역할이 교신저자<br>- 공동주저자 : 총 저자 수 다수, 주저자 다수, 지원자 역할이 주저자<br>- 공동교신저자 : 총 저자 수 다수, 교신저자 다수, 지원자 역할이 교신저자<br>- 공동교신저자 : 총 저자 수 다수 지워자이 영한이 주저자 또는 교시저자가 아니 경우
	-
	-
- 단독교신저자 : 총 저자 수 다수, 교신저자 1명, 지원자 역할이 교신저자<br>- 공동주저자 : 총 저자 수 다수, 주저자 다수, 지원자 역할이 주저자<br>- 공동교신저자 : 총 저자 수 다수, 교신저자 다수, 지원자 역할이 교신저자<br>- 공동저자 : 총 저자 수 다수, 지원자의 역할이 주저자 또는 교신저자가 아닌 경우<br>⑥ 게재지명: 게재지명을 full text로 기인
	- **⑥** 게재지명: 게재지명을 full text로 기입
	- **⑦** 연구실적 구분: 연구실적 구분영역의 검색 버튼을 클릭한 후 나타나는 검색창에서 해당 연 구실적 목록 성격에 맞는 분야를(일반 논문 및 저서 분야, 각종 창작 및

실기활동 분야 등) 선택한 후에 해당 연구실적 구분 입력

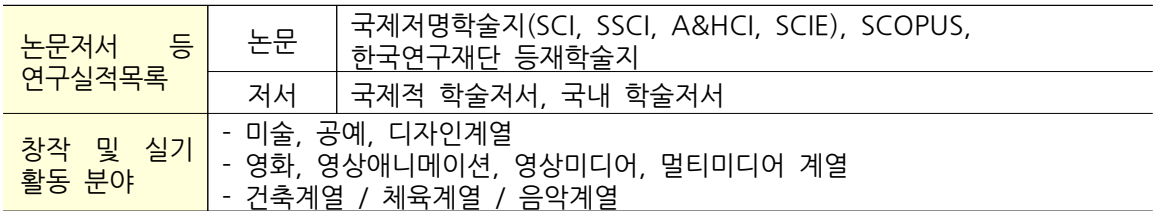

**⑧** 대표연구실적: 연구실적 중 지원자가 가장 우수하다고 판단되는 실적에 체크(1행과 2행에 대표 연구실적이 위치해야 함)

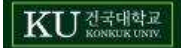

3) "연구실적목록 및 연구계획서" 등록

> 연구실적목록 (지정양식에 STEP05에서 입력한 학위논문을 반드시 포함하여 작성)

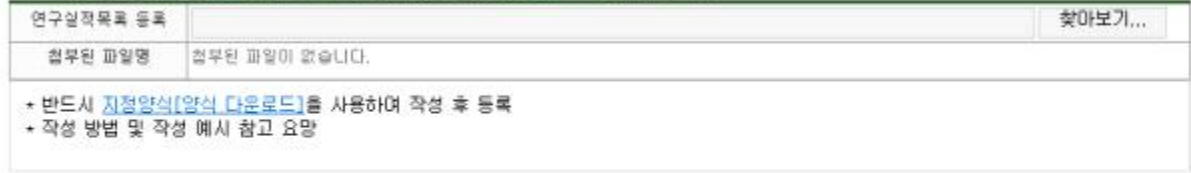

#### > 연구계회서

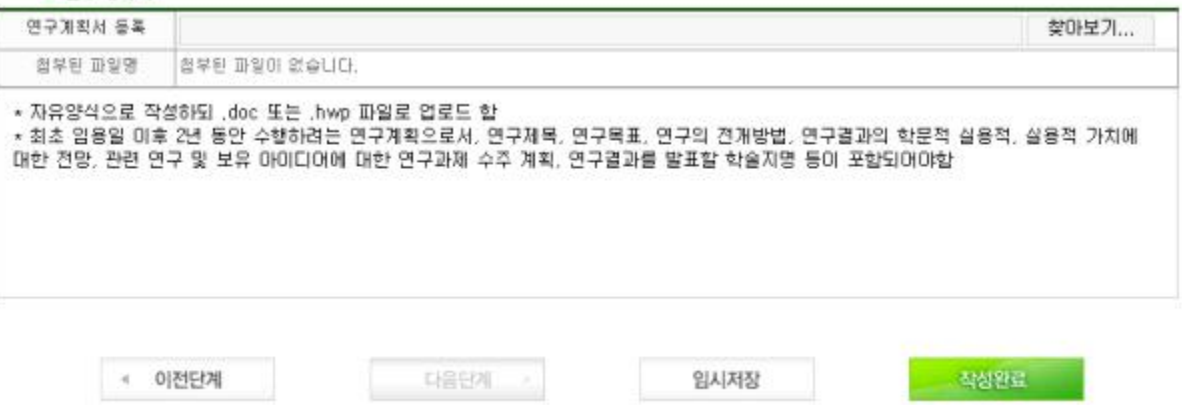

- **①** 연구실적목록 등록 시 지정양식을 다운로드하고 작성방법 및 작성예시를 참고하여 작성요망 ① 연구실적목록 등록 시 지정양식을 다운로드하고 작성방법 및 작성예시를 참고하여 작성요망<br>② 연구계획서는 자유양식으로 작성하되 .doc 또는 .hwp 파일로 업로드 하여야 함<br>※ 글로컬일반전임교원만 작성하며, 글로컬교육전임교원은 작성하지 않음<br>※ *최초 인욕*익 이후 2년 동안 수해하려는 여구계회으로서 여구제목 여구목표 여<sup>그</sup>
- **②** 연구계획서는 자유양식으로 작성하되 .doc 또는 .hwp 파일로 업로드 하여야 함
	-
- **※** 최초 임용일 이후 2년 동안 수행하려는 연구계획으로서, 연구제목, 연구목표, 연구의 전개방법, 연구결과의 학문적 실용적, 실용적 가치에 대한 전망, 관련 연구 및 보유 아이디어에 대한 연구과제 수주 계획, 연구결과를 발표할 학술지명 등이 포함되어야함 **③** "찾아보기" 버튼을 클릭하여 작성 파일 업로드

KU ZEVAR

## **9. 작성완료 및 최종제출**

최종제출 [e]  $\equiv 0$  2  $\sim$ 

- 1) 일반사항
- **①** 입력을 완료하고 "작성완료" 버튼을 누르면 전체 입력 내용 화면이 나타남
- **②** 입력 사항에 오류가 있을 경우 "돌아가기" 버튼을 누르고 내용 수정
- 2) 최종제출
- **①** 입력사항 확인 후 최종 제출을 누르면 접수가 완료됨
- **②** 최종 제출 이후 지원서 수정을 원할 경우 **①**교원 인사담당자에게 유선 연락 후 **②**접수기간 **마감 전까지** 성명, 이메일주소, 확인번호를 통해 수정이 가능함 ① 입력사항 확인 후 최종 제출을 누르면 접수가 완료됨<br>② 최종 제출 이후 지원서 수정을 원할 경우 ①교원 인사담당자에게 유선 연락 후 ②접수기<br><u>마감 전까지</u> 성명, 이메일주소, 확인번호를 통해 수정이 가능함<br>※ 최종 제출 누르기 전 이메일 주소와 확인번호를 반드시 재확인할 것

[주의사항]

 **■** 접수 마감 시각 전까지 공고문에 안내된 이메일(applyku@kku.ac.kr)로 연구 실적 파일을 제출해야만 최종 지원 완료 처리됨. [주의사항]<br>■ 접수 마감 시각 전까지 공고문에 안내된 이메일(applyku@kku.ao<br>제출해야만 최종 지원 완료 처리됨.<br>**※** 글로컬일반전임교원, 글로컬교육전임교원 해당

#### **10. 연락처 및 기타사항**

- **○** Tel. : 043-840-3212(10:00 ~ 16:30)
- **○** Email : [june1093@kku.ac.kr](mailto:sungsu@kku.ac.kr)
- **○** 지원서 접수 마감일[10. 26.(목)]은 전화 및 이메일 문의가 불가함. 문의사항이 있 을 경우 10. 25.(수)까지 확인하기 바람

# **건국대학교 GLOCAL(글로컬)캠퍼스**